Keysight Technologies EXA Signal Analyzer MXA Signal Analyzer

Option HL3, 2nd IF Output (CR3) and Arbitrary IF Output (CRP) Upgrade Kit

Notice: This document contains references to Agilent. Please note that Agilent's Test and Measurement business has become Keysight Technologies. For more information, go to www.keysight.com.

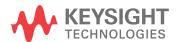

### Notices

© Copyright 2012-2018 Keysight Technologies, Inc.

The information contained in this document is subject to change without notice.

Keysight Technologies makes no warranty of any kind with regard to this material, including but not limited to, the implied warranties of merchantability and fitness for a particular purpose. Keysight Technologies shall not be liable for errors contained herein or for incidental or consequential damages in connection with the furnishing, performance, or use of this material.

Manual Part Number N9010-90055

#### Edition

Edition 1, September 2018 Supersedes August 2015 Printed in USA/Malaysia

Published by: Keysight Technologies, Inc. 1400 Fountaingrove Parkway Santa Rosa, CA 95403

# Option HL3, 2nd IF Output (CR3) and Arbitrary IF Output (CRP) Upgrade Kit

| Products Affected:                                                                         | N9010A, EXA Signal Analyzer<br>N9020A, MXA Signal Analyzer |  |
|--------------------------------------------------------------------------------------------|------------------------------------------------------------|--|
| Serial Numbers:                                                                            | All                                                        |  |
| Options                                                                                    | CR3, CRP                                                   |  |
| To Be Performed By:                                                                        | (X) Keysight Service Center                                |  |
|                                                                                            | (X) Personnel Qualified by Keysight <sup>a</sup>           |  |
|                                                                                            | ( ) Customer                                               |  |
| Estimated Installation Time:<br>Estimated Adjustment Time:<br>Estimated Verification Time: | 2.0 Hours<br>4.5 Hours<br>3.5 Hours                        |  |

a. To ensure that these newly installed options are functioning properly, the procedure that follows includes the requirement of performing certain adjustments and performance verification tests. However, the completion of these tests does not guarantee that the instrument meets all advertised specifications.

Software and test equipment is required for making adjustments and for performance verification testing.

Information on how to obtain this software can be found at:

#### www.keysight.com/find/calibrationsoftware

While Keysight does recommend that a full calibration be performed after the installation of this upgrade, the end user must ultimately determine whether they want this service or not. If a full calibration is required, arrangements regarding the level of calibration must be made between the end user and the calibration provider

#### Introduction

#### Introduction

This kit includes parts to upgrade any EXA or MXA signal analyzer, regardless of age, to add options CR3, 2nd IF Output, and CRP, Arbitrary IF Output. As a result, some parts included in this kit will not be needed for upgrading some analyzers (newer analyzers require fewer parts to be changed). Also, some parts might not be necessary if other certain options are already installed. As a result, some of the procedures, such as Replace A13A1 Bandpass Filter, might not need to be performed.

In addition to installing the hardware to support options CR3 and CRP, licenses for the following options will also be installed (the 'x' is either 1 for EXA or 2 for MXA):

- N90x0A-CR3, Connector Rear, 2nd IF Output
- N90x0A-CRP, Connector Rear, Arbitrary IF Output
- N9060A-3FP, Amplitude Correction and Limit Lines
- N9060A-4FP, TOI and Harmonics
- N9060A-5FP, ACP 18 Carrier
- N9060A-6FP, TV Trigger and IQ Analyzer Enhancement

The installation procedure begins with an "inventory" of the analyzer serial number, currently-installed options, installed hardware, and software version. This information will be used to determine which sub-procedures, if any, can be skipped.

# Contents

| Quantity | Description                                                                              | Keysight Part<br>Number                                     |  |
|----------|------------------------------------------------------------------------------------------|-------------------------------------------------------------|--|
| 1        | A15 Front End Controller w/ IF MUX                                                       | N9020-60172                                                 |  |
| 1        | Opt HL3 Cable Kit with Wire Markers<br>(includes cables W36, W37, and W39, listed below) | N9020-60170                                                 |  |
| 1        | Microwave Filter Bandpass 5175 MHz Max SMA (A13A1)                                       | 0955-2176                                                   |  |
| 1        | Cable Assembly RF Semi-R SMA (m) Str SMA (m) Str 65 mm LG (A13W1)                        | E6607-21178                                                 |  |
| 1        | Cable Assembly RF Semi-R SMA (m) Str SMA (m) Str 195 mm LG (A13W2)                       | E6607-21179                                                 |  |
| 1        | Spacer, Filter Mounting Adapter                                                          | E6607-25005                                                 |  |
| 1        | Cable Assembly, YTF (W22)                                                                | N9020-60059                                                 |  |
| 1        | Cable Assembly, Coaxial 530 mm LG (W37)                                                  | 8121-1401 <sup>a</sup> with ends<br>labeled '900' and '100' |  |
| 1        | Cable Assembly, Coaxial 240 mm LG (W36)                                                  | 8121-1862 <sup>a</sup> with ends<br>labeled '902' and '7'   |  |
| 1        | Cable Assembly, Coaxial 525 mm LG (W39)                                                  | 8121-2028 <sup>a</sup> with one<br>end labeled '1100'       |  |
| 4        | Screw M2 x 0.4 (6 mm long)                                                               | 0515-0658                                                   |  |
| 3        | Screw M2 x 0.4 (14 mm long)                                                              | 0515-0661                                                   |  |
| 1        | Screw M3 x 0.5 (6 mm long) Flathead                                                      | 0515-1227                                                   |  |
| 3        | Cable Tie, Self-Locking, Nylon Gray                                                      | 1400-0249                                                   |  |
| 1        | Label, Information, AUX IF OUT                                                           | N9020-80081                                                 |  |
| 1        | Entitlement Certificate                                                                  | 5964-5178                                                   |  |
| 1        | Entitlement Certificate Envelope                                                         | 5967-7169                                                   |  |
| 1        | Installation Note                                                                        | This note                                                   |  |

a. This cable is included in the Opt HL3 Cable Kit with Wire Markers, p/n N9020-60170

#### Introduction

## Tools Required

- T-6 TORX Driver
- T-10 TORX Driver
- T-20 TORX Driver
- 5/16-inch torque wrench
- 9/16-inch nut driver
- 1/4-inch socket on 4-pound torque wrench
- Scissors or knife
- Diagonal cutters
- Keysight Calibration and Adjustment Software, N7814A (revision E.06.00 or later)
- Test equipment and computer supported by the X- Series Performance Tests and Adjustment Software
- EXA or MXA Signal Analyzer Service Guide (as appropriate). This manual is available as:
  - N9010A Option 0BW or p/n N9010-90032 (for EXA) or
  - N9020A Option 0BW or p/n N9020-90148 (for MXA)
- Microsoft Windows based personal computer with internet access and USB port
- USB storage device with >2GB free memory

# Initial Instrument Functionality Check

Power on the instrument and allow the instrument to boot up. Run an alignment and display the measurement screen. (The instrument will probably display a spectrum analyzer screen and you will see the instrument sweeping.)

There should be no alignment failures. If there are failures, investigate and fix the problem before continuing.

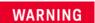

Before you disassemble the instrument, turn the power switch to Standby. After the instrument has completely shut down, unplug the instrument. Failure to unplug the instrument can result in personal injury.

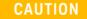

Electrostatic discharge (ESD) can damage or destroy electronic components. All work on electronic assemblies should be performed at a static-safe workstation. Refer to the documentation that pertains to your instrument for information about static-safe workstations and ordering static-safe accessories.

### Installation Procedure

## Analyzer Information

- 1. Connect a power cord to the analyzer and turn on the analyzer.
- 2. After the analyzer has completed turning on, press System, Show, System. Make note of the following information from the Show System screen:

| Product Number         |
|------------------------|
| Serial Number          |
| nstrument S/W Revision |

3. Check for the presence of the options listed below in the Show System screen ("x" is 1 for an EXA and 2 for an MXA). Put a check mark or "X" after each option listed below that appears in the Show System menu.

| •          |
|------------|
| N90x0A-503 |
| N90x0A-CR3 |
| N90x0A-CRP |
| N90x0A-B40 |
| N90x0A-DP2 |
| N90x0A-MPB |

**4.** On the analyzer, press **System**, **Show**, **Hardware**. Note the Part #, Matl Rev, Rev, OF Rev, and Hw Id of the Front End Controller and Front End in the table below.

| Assembly Name        | Part # | Matl Rev | Rev | OF Rev | Hw Id |
|----------------------|--------|----------|-----|--------|-------|
| Front End Controller |        |          |     |        |       |
| Front End            |        |          |     |        |       |

5. Refer to the data in step 3 and step 4 above). If the analyzer has N90x0A-B40, N90x0A-DP2, and/or N90x0A-MPB installed, verify that it also has a Front End Controller with a Hw Id of 41 or 75. If the Front End Controller has a Hw Id of 41 or 75, you do not need this upgrade kit, since the necessary hardware is already present. Refer instead to upgrade products N90x0AK-CR3 and N90x0AK-CRP,

- **6.** Refer to the data in step 3 and step 4 above. If the analyzer has N90x0A-CR3 and/or N90x0A-CRP installed, verify that it also has a Front End Controller with Hw Id of 41 or 75. If the Front End Controller has a Hw ID of 41 or 75, you do not need this upgrade kit, since the necessary hardware is already present. Refer instead to upgrade products N90x0AK-CR3 and N90x0AK-CRP.
- 7. Refer to the data in step 3 and step 4 above. If the analyzer has N90x0A-CR3 and/or N90x0A-CRP installed, and the Front End Controller does not have a Hw Id of 41 or 75, proceed to the next step. Although the licenses for N90x0A-CR3 and/or N90x0A-CRP are installed, the necessary hardware has not been installed.
- **8.** Refer to the data in step 4 above. If the Front End has a Hw Id of 70, it already has the 150 MHz wide 1st IF bandpass filter and you do not need to perform the Replace A13A1 Bandpass Filter procedure.
- **9.** Refer to the data in step 2 above. If the Instrument S/W Revision is earlier than A.10.05, you must upgrade the instrument software. The hardware and licenses being added with this upgrade are only supported by software revisions A.10.05 and later.

Even if the Instrument S/W Revision is A.10.05 or later, we recommend upgrading to the latest software revision to ensure that you get the benefit of any defect fixes that have been made since A.10.05.

The latest instrument software can be downloaded from the following web site:

http://www.keysight.com/find/xseries\_software

## Update Instrument Software

If the analyzer does not have instrument software that supports the new hardware, many errors will occur onscreen when the analyzer boots up. Updating the instrument software and installing the necessary licenses before installing the new hardware will help ensure that the hardware installation was successful.

Go to the following website and determine whether or not the analyzer has the latest instrument software already installed:

#### http://www.keysight.com/find/xseries software

If the analyzer does not have the latest instrument software already installed, download and install the latest version.

## Licensing the New Options

#### Installation Procedure over USB

- 1. Locate the Option Upgrade Entitlement Certificate (5964-5178) from the kit.
- 2. Redeem the Option Upgrade Entitlement Certificate by following the instructions on the Certificate.
- 3. After redeeming your Option Upgrade Entitlement Certificate you will receive an email with an attached License File.
- 4. Locate a USB storage device. Perform a virus scan on this device before use.
- 5. Save the License File to the root directory of the USB Storage Device.
- **6.** Connect the USB Storage Device to one of the analyzer's USB ports. Connect a mouse to another USB port. Windows will detect the new hardware and may display the configuration menu shown in Figure 1. This menu may be configured according to your preferences.

Figure 1 USB Storage Device Configuration Menu

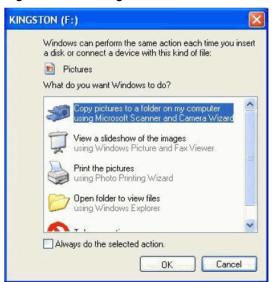

7. The analyzer will automatically consume the License File. (This may take a few minutes) When the License File is consumed the Keysight License Manager will display a "Successful License Installation" message as shown in Figure 2.

Figure 2 Successful License Installation

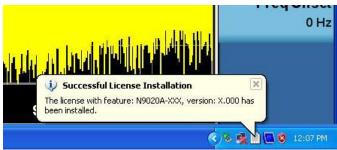

#### Alternate Installation Procedure

The License File can be manually installed over USB or LAN by placing the license file in the following folder on the signal analyzer

C:\Program Files\Agilent\licensing

#### Verify the License Installation

- 1. Before the licenses will be recognized, the XSA application must be restarted. Press **File**, **Exit**. An Exit Analyzer dialog box will appear; press **Enter** to confirm the exit.
- 2. Double-click on the LaunchXSA icon on the Windows desktop. Wait for the XSA application to finish starting (the analyzer should be sweeping).
- **3.** Press **System**, **Show**, **System** on the analyzer to display a list of installed options. You should see the following options listed ("x" is 1 for an EXA and 2 for an MXA).
  - N90x0A-CR3 Connector Rear, 2nd IF Output
  - N90x0A-CRP Connector Rear, Arbitrary IF Output
  - N9060A-3FP Amplitude Correction and Limit Lines
  - N9060A-4FP TOI and Harmonics

## Analyzer Disassembly

CAUTION

If the instrument is placed on its face during any of the following procedures, be sure to use a soft surface or soft cloth to avoid damage to the front panel, keys, or input connector.

NOTE

If the analyzer has Option PRC, Portable Configuration, refer to the "Portable Instrument (Option PRC)" section on page 13 to remove the outer case.

NOTE

Make sure any adapters on the front panel are removed.

#### Standard Instrument (Benchtop Configuration)

- 1. Disconnect the instrument from ac power.
- 2. Refer to Figure 3. Using the T-20 driver, remove the 4 screws (1) (two on each side) that attach the strap handles (2) on each side of the instrument.
- 3. Remove the four key locks from the instrument four bottom feet.
- 4. Remove the four instrument bottom feet.
- **5.** Using the T-20 driver, remove the four screws (including washers) (3) that hold the rear feet (4) in place.
- **6.** Pull the instrument cover (5) off towards the rear of the instrument.

Figure 3 Benchtop Configuration Outer Case Removal

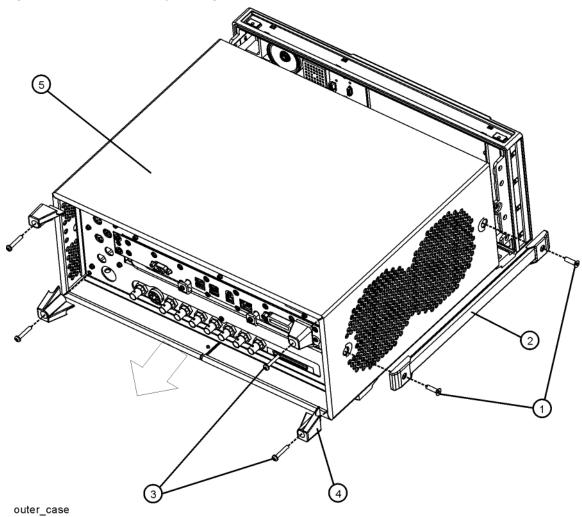

7. Proceed to the Front Frame Assembly Removal section to remove the front frame.

## Portable Instrument (Option PRC)

NOTE

Make sure any adapters on the front panel are removed.

- 1. Disconnect the instrument from ac power.
- 2. Refer to Figure 4. Using the T-20 driver, remove the four screws (1), two on each side, to detach the Bail Handle Assembly (2) from the front frame.

Figure 4 Bail Handle and Front Bumpers Removal (Option PRC)

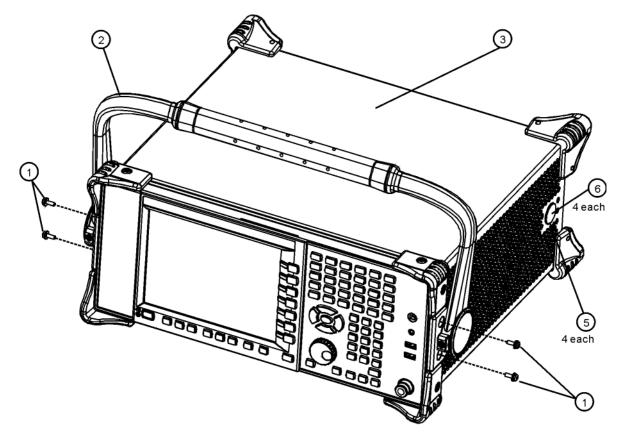

bail\_handle\_remove\_nobumpers

**3.** Using the T-20 driver, remove the four screws (6) (two on each side) that attach the four strap handle plugs (5) from both sides of the instrument.

- 4. Refer to Figure 5. Using the T-20 driver, remove the four screws (including washers) (1) that hold the rear bumpers (2) in place.
- **5.** Pull the instrument cover (3) off towards the rear of the instrument.

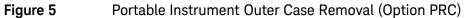

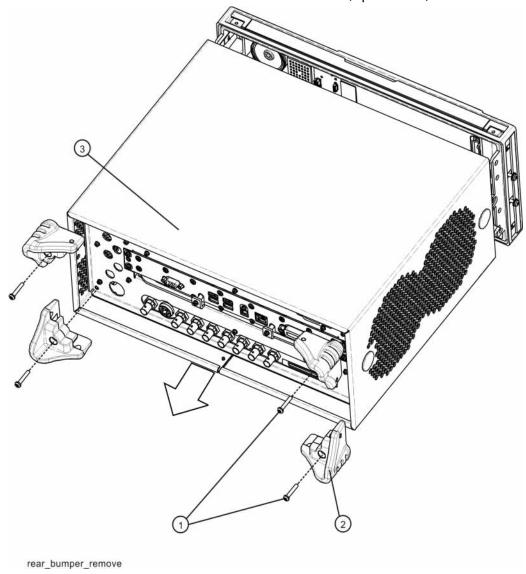

# Front Frame Assembly Removal

1. Refer to Figure 6. Using the T-10 driver, remove the eight screws (1), four on each side, to detach the front frame from the chassis.

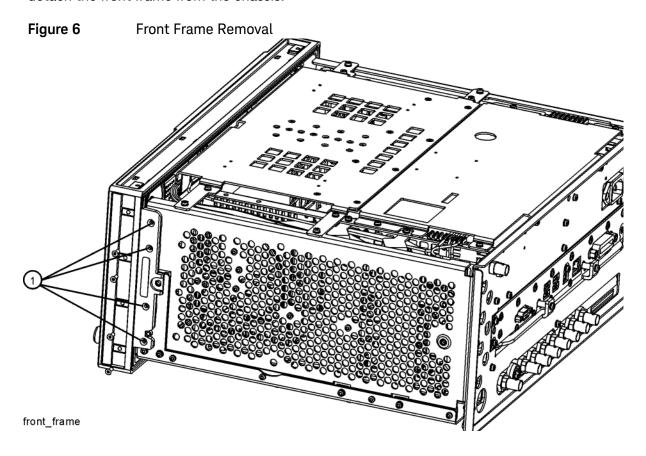

2. Refer to Figure 7. Pull the front frame carefully away from the chassis. Remove the ribbon cable W1 from the A8 Motherboard.

NOTE

W1 may have locking springs on each side. Depress the spring on each side of the connector to remove from the motherboard.

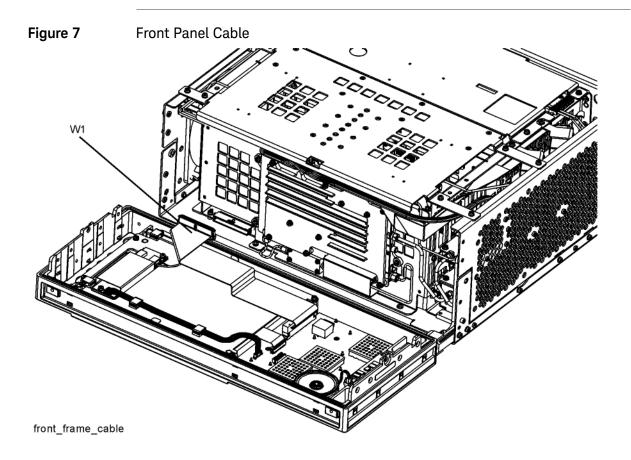

### Rear Panel Removal

- 1. Refer to Figure 8. Using the T-10 driver, remove the twenty screws (2) and (3) attaching the rear panel (1) to the chassis.
- 2. Use a 9/16-inch socket wrench to remove the nut securing the EXT REF IN connector from the rear panel.
- **3.** The rear panel can now be removed.

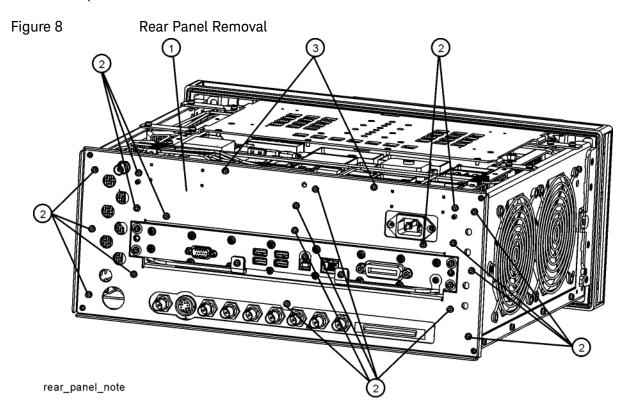

### Top Brace and Reference Bracket

1. Refer to Figure 9. To remove the top brace (1) and reference bracket (2), use the T-10 driver to remove the twelve panhead screws (3) (0515-0372), six on each side, attaching the braces to the chassis. Also remove the six flathead screws (4) (0515-1227) attaching the top brace to the boards.

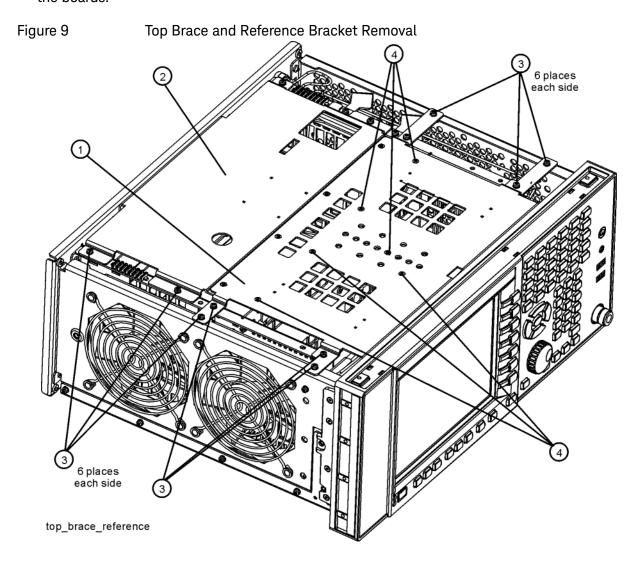

### RF Bracket Removal

1. Refer to Figure 10. Remove the RF bracket (1) by removing the remaining eight screws (2) using the T-10 driver.

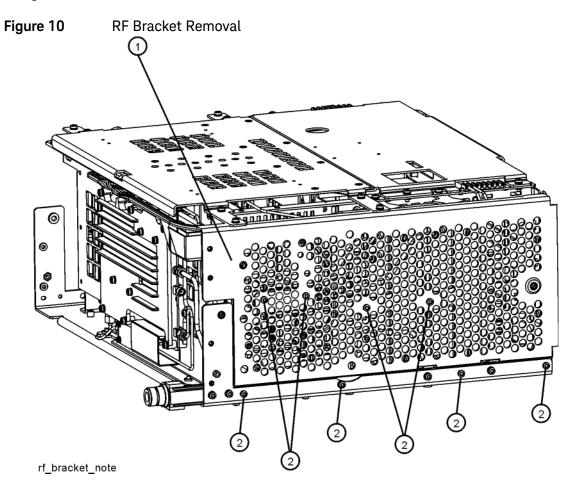

## Replace A13A1 Bandpass Filter

NOTE

Refer to Analyzer Information at the beginning of the Installation Procedure. Do not perform this procedure if the Front End has a Hw Id of 70.

- 1. Cut the cable ties securing the flexible coax cables and wire harnesses to the semi-rigid coax cables above the A13 RF Front End Assembly.
- 2. Refer to Figure 11. Using the 5/16 inch wrench, remove the cables W3, W4, W5, W7, W15, and W20 attached to the RF Front End Assembly (1).

NOTE

W7 will not be present in instruments with Option 503.

- 3. Disconnect the ribbon cable W17 from the Front End Control Assembly.
- **4.** Remove the four screws (2) using the T-10 driver. The RF Front End Assembly can now be removed from the chassis.

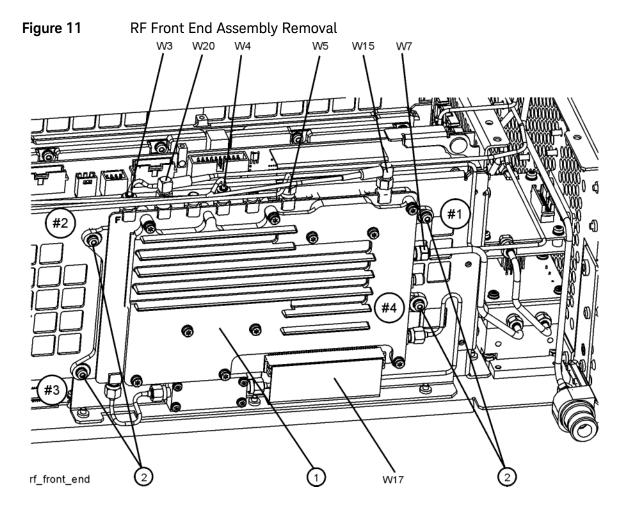

- **5.** Using a T-6 driver, remove the four screws (3) securing the A13A1 bandpass filter (4) to the A13 Front End Assembly. Discard these screws.
- 6. Disconnect ribbon cable W17 from A13J12.
- 7. Disconnect A13W1 (5) and A13W2 (6) from A13 Front End Assembly and remove the combination of A13W1, A13W2, and A13A1 as a unit. This unit will be used as a guide to assemble the new A13W1 and A13W2 to the new A13A1.
- **8.** Refer to Figure 12. Locate the spacer, E6607-25005, in the kit. Install the spacer (1) where the old A13A1 bandpass filter was located. Secure with four 0515-0658 screws (2) and torque to 3 inch-pounds.

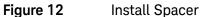

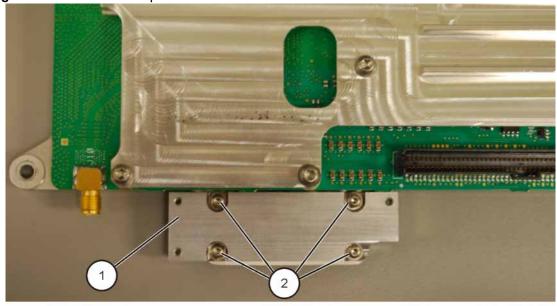

- spacer
- **9.** In the kit, locate the new A13W1 (E6607-21178) and A13W2 (E6607-21179) semi-rigid coax cables and the new A13A1 (0955-2176) bandpass filter.
- 10.Refer to Figure 13. Position the A13A1 on the table with the SMA connectors to the left and right. Using the old A13A1/A13W1/A13W2 assembly as a guide, connect the new A13W1 (E6607-21178) to the left SMA connector of the new A13A1. Connect the new A13W2 (E6607-21179) to the right SMA connector of the new A13A1.

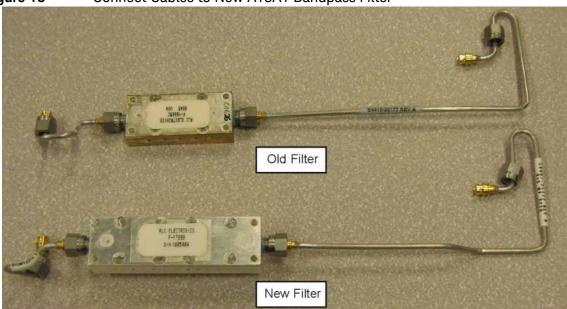

Figure 13 Connect Cables to New A13A1 Bandpass Filter

old new filter

- 11. Position the new A13W1 and A13W2 cables as necessary so that their unconnected ends align with the unconnected ends of the old A13W1 and A13W2 cables. Tighten the connectors at A13A1 until they are just finger tight.
- 12.Refer to Figure 14. Position the new A13A1 (1) on the spacer such that the holes in the A13A1 housing align with the holes in the spacer. Screws in only three of the four holes in the A13A1 housing will be used to secure A13A1 to the spacer. No screw will be used in the hole in the lower right corner of A13A1. Secure A13A1 (1) to the spacer using three 0515-0661 screws (2) and torque to 3 inch-pounds.

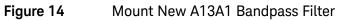

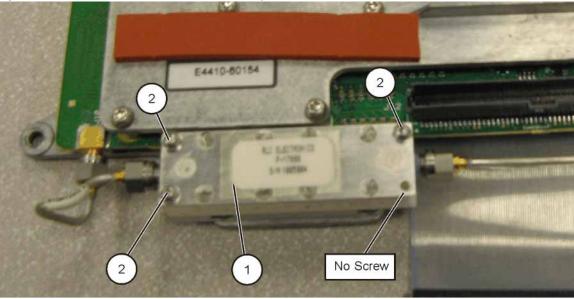

newfilter

- 13. Connect A13W1 to A13J10 and torque to 10 inch-pounds.
- 14. Connect A13W2 to A13J11 and torque to 10 inch-pounds.
- **15.**Torque the SMA connectors on A13A1 to 10 inch-pounds.
- **16.**Reconnect ribbon cable W17 to A13J12.

17. Refer to Figure 15. Place the RF Front End Assembly into the chassis. Replace the four screws (2). Using the T-10 driver, torque to 9 inch-pounds in the sequence shown, starting with #1.

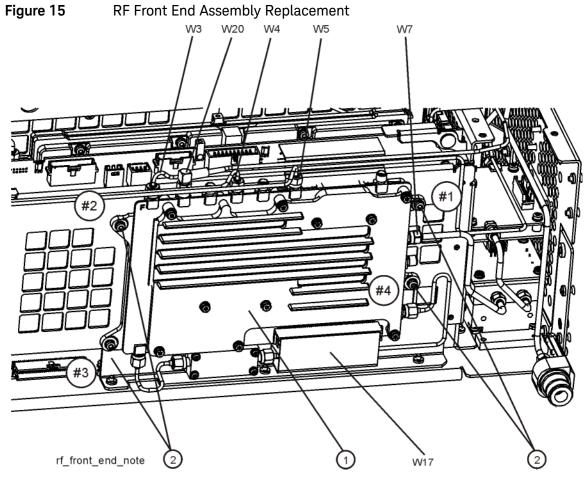

**18.**Reattach the cables W3, W4, W5, W7, and W20 to the RF Front End Assembly (1). Torque the semi-rigid cables to 10 inch-pounds. W15 should not be reattached; this cable will be replaced by a new cable included in the kit.

NOTE

W7 will not be present in instruments with Option 503.

# Replace Front End Control Assembly

1. Refer to Figure 16. Remove the ribbon cables W16, W17, and W18 and the wire harness W22 from the Front End Control assembly (1).

NOTE

W22 will not be present in instruments with Option 503.

2. The Front End Control assembly can now be unplugged from the motherboard by leveraging up on the ejector and lifting the board up on the other side.

Figure 16 Front End Control Assembly Removal

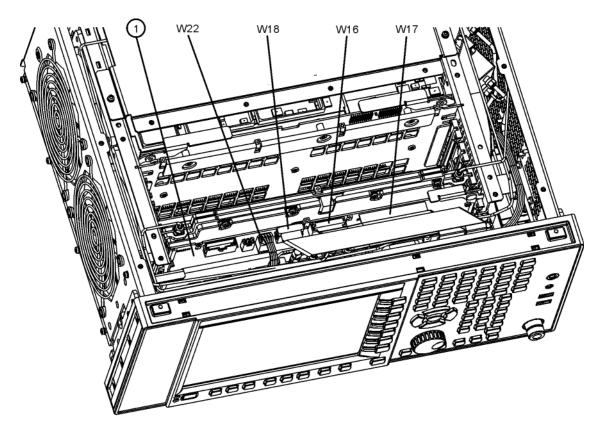

front\_end\_control

- 3. Refer to Figure 17. Install the Enhanced Front End Control assembly included in this kit into slot 6 in the chassis securing with the ejector.
- 4. Reattach the ribbon cables W16, W17, and W18 to the Front End Control assembly (1).

**5.** If the analyzer does not have Option 503, replace the existing W22 wire harness with the new W22 (N9020-60059) included in the kit. Connect W22 between J300 on the Front End Control and the A12 YTF Preselector.

Figure 17 Enhanced Front End Control Assembly Installation

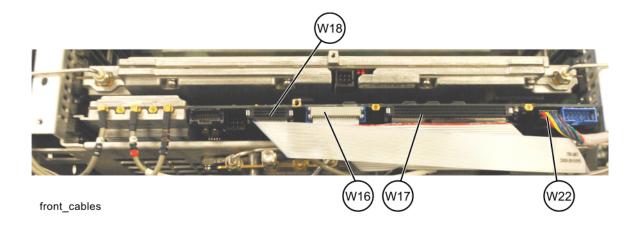

## Install New Cables

1. Refer to Figure 18. Disconnect cables W12 and W13 from the bottom of the DIF assembly.

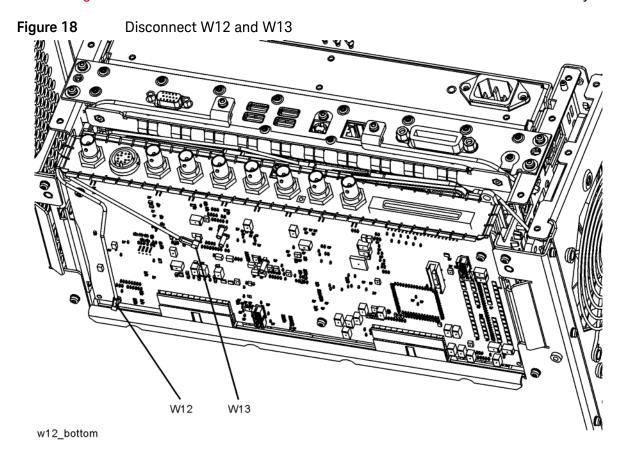

2. Refer to Figure 19. Pull the AIF/DIF assembly part way out of the chassis. Disconnect cable W15 from the analyzer.

3. Completely remove W15 from the analyzer.

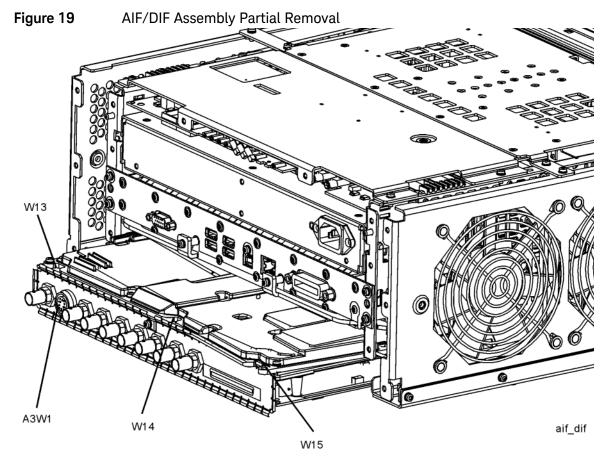

- 4. Locate W36 in the Opt HL4 Cable Kit. This cable will have part number 8121-1862 and will be labeled "902" on one end and "7" on the other. Connect the end labeled "902" to A15J902 on the A15 EFEC Assembly. Connect the other end to A13J7 on the A13 Front End Assembly. Torque the connector on A13J7 to 10 inch-pounds.
- 5. Locate W37 in the Opt HL4 Cable Kit. This cable will have part number 8121-1401 and will be labeled "900" on one end and "100" on the other. Connect the end labeled "900" to A15J900 on the A15 EFEC Assembly. Route the cable along the left side of the instrument above the fans. Route the cable down behind the rear of the second (rearmost) fan. Connect the cable to A2J100 on the A2 EAIF Assembly
- **6.** Slide the AIF/DIF assembly into the slot at the rear of the instrument and push on the assembly to mate the connectors to the motherboard assembly.

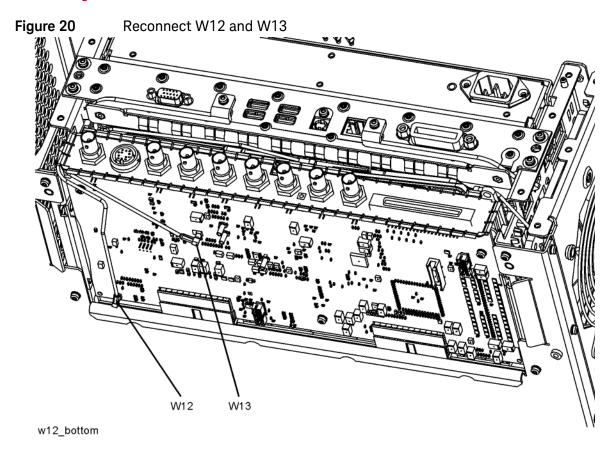

7. Refer to Figure 20. Reconnect W12 to A3J14. Reconnect W13 to A3J15.

8. Locate W39 in the Opt HL4 Cable Kit. This cable will have part number 8121-2028 and will be labeled "1100" one end and no label on the other. Connect the end labeled "1100" to A15J1100 on the A15 EFEC Assembly. Route the cable along the left side of the chassis above the fans toward the rear panel. The other end of the connector will be secured to the rear panel later.

**9.** Refer to Figure 21. Dress the coaxial cables and semi-rigid cables neatly and tie together using cable ties (1400-0249) at the locations indicated.

Figure 21 Adding Cable Ties near A13 and A15 Assemblies

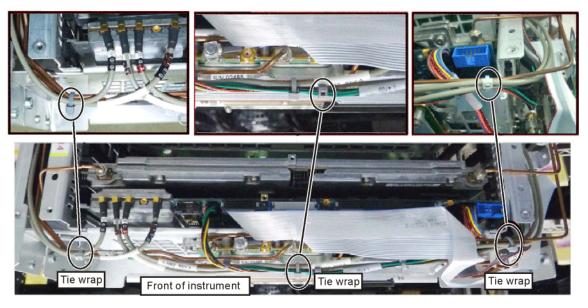

tiewrap

# Reassembly

1. Refer to Figure 22. Position the RF bracket (1) onto the chassis and replace the eight screws (2) Torque to 9 inch-pounds.

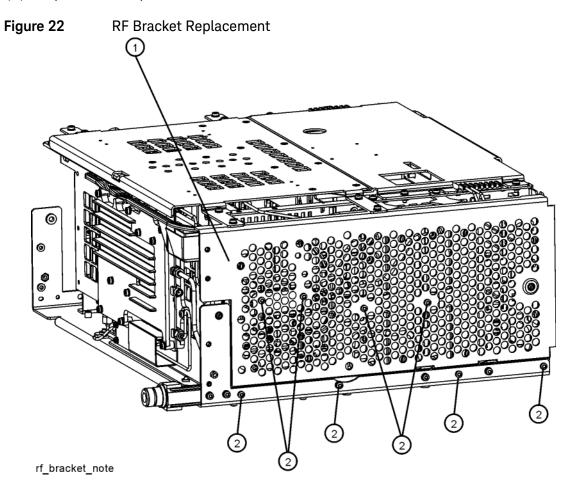

2. Refer to Figure 23. To replace the top brace (1) and the reference bracket (2), place them in the correct position and attach the appropriate screws. There is an additional screw (0515-1227) (5) that is required to attach the top brace to the BBIQ Main board, if installed. Torque to 9 inch-pounds.

Figure 23 Top Brace and Reference Bracket Replacement

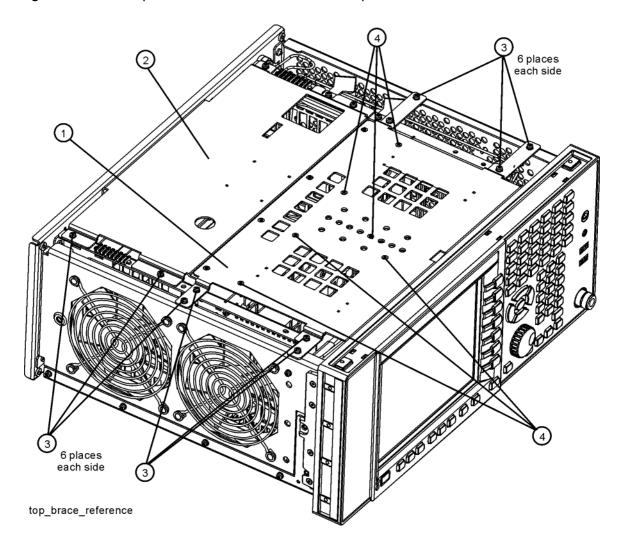

- **3.** Attach the top brace to the new A15 Front End Control assembly using an additional screw (0515-1227) (6) included in the kit.
- 4. Lay the rear panel on the table with the silk-screened side facing up and the text right-side up. Along the right side of the rear panel are a number of holes with hole plugs. The top right hole will be labeled either "AUX IF OUT" or "PORT 9". If it is labeled "PORT 9", cover the label with the AUX IF OUT Label (N9020-80081) supplied in this kit.
- **5.** Remove the hole plug from the AUX IF OUT hole.
- **6.** Attach the W23 External Reference cable to the rear panel and secure with a lock washer (2190-0102) and nut (0590-2332). Torque to 21 inch-pounds using a 9/16" nut driver.

- 7. Attach the W39 Aux IF Out cable to the rear panel and secure with the lock washer and nut that came with the cable. Torque to 9 inch-pounds with a 5/16" nut driver.
- 8. Refer to Figure 24. Place the rear panel (1) into position in the chassis. Replace the twenty screws (2) to attach the rear panel to the chassis. Torque to 9 inch-pounds.

Figure 24 Rear Panel Replacement

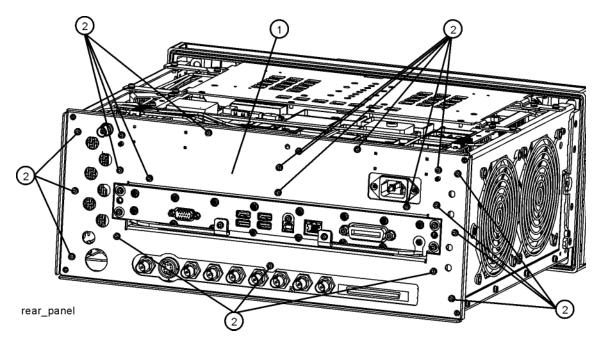

**9.** Refer to Figure 25. Reattach the ribbon cable W1.

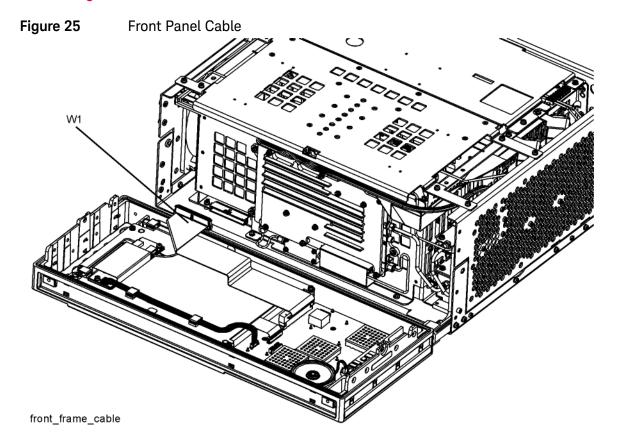

**10.**Refer to Figure 26. Carefully position the Front Frame Assembly onto the chassis. Ensure no cables are crushed. Replace the eight screws (1), four on each side of the chassis. Torque to 9 inch-pounds.

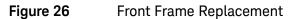

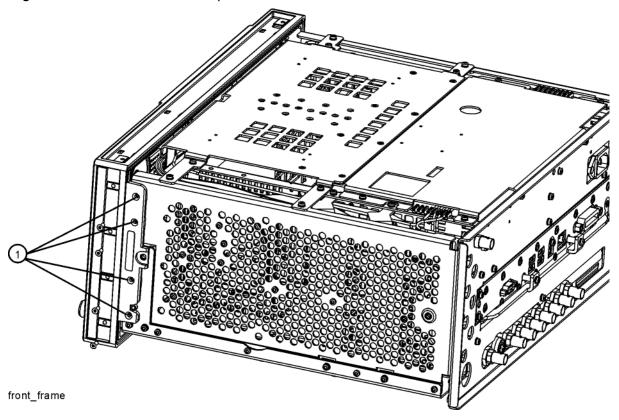

# Final Installation for Standard Instruments (Benchtop Configuration, Figure 3)

- 1. Refer to Figure 3. Carefully slide the instrument cover back onto the instrument from the rear of the analyzer, making sure not to damage any internal cables. The seam on the cover should be on the bottom of the instrument. Be sure the cover seats into the gasket groove in the Front Frame Assembly.
- 2. Replace the four rear feet (4) to the rear of the instrument using the four screws (3). Torque to 21 inch-pounds.
- **3.** Replace the strap handles (2) on both sides of the instrument using the four screws (1). Torque to 21 inch-pounds.
- **4.** Replace the four instrument bottom feet.
- **5.** Replace the four key locks to the bottom feet.

Final Installation for Portable Instruments (Option PRC, Figure 4 and Figure 5)

- 1. Refer to Figure 5. Carefully slide the instrument cover back onto the instrument from the rear of the analyzer, making sure not to damage any internal cables. The seam on the cover should be on the bottom of the instrument. Be sure the cover seats into the gasket groove in the Front Frame Assembly.
- 2. Refer to Figure 5. Replace the four rear bumpers (2) to the rear of the instrument using the four screws (1). Torque to 21 inch-pounds.
- 3. Refer to Figure 4. Replace the four hole plugs (5) to both sides of the instrument.
- **4.** Refer to Figure 4. Replace the bail handle (2) (using the four screws (1)) to the Front Frame Assembly. Torque to 21 inch-pounds.

#### Update FPGA Code

On the first boot-up after installing the new hardware, the analyzer will detect the new A15 Front End Controller. However, the FPGA code in the new A15 will not necessarily be synchronized with the instrument software installed earlier. The following procedure ensures that the FPGA code in the new A15 is updated to the correct revision.

- 1. Turn on the analyzer and wait for the XSA application to launch.
- 2. Close the instrument application software by pressing File, Exit, Enter using the front panel keys.
- 3. Connect a USB mouse to one of the instrument front panel USB ports.
- 4. Using the mouse, click Start, Log Off, Log Off.
- 5. Relogin as "administrator". The default password is "Keysight4u!". Click OK.
- **6.** Using the mouse, double-click on the Windows Explorer link on the desktop and navigate to the following folder:
  - C:\Program Files\Keysight\SignalAnalysis\Physics
- 7. In this folder find and execute the file named: FPGA\_Prog.bat
- 8. The FPGA Programming Utility will start and a window as shown in Figure 27 will appear.

Figure 27 FPGA Programming Utility

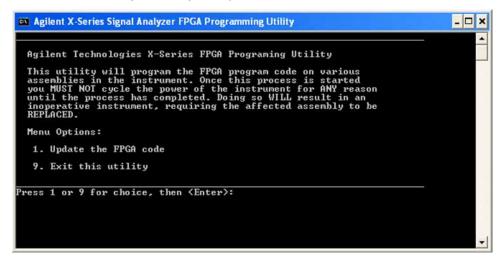

- **9.** To program the FPGA code enter **1** and press **Enter**. You will need to confirm this selection by pressing **1** and **Enter** one more time.
- **10.**The programming of the FPGA code could take several minutes to complete. Once it has finished the instrument will reboot itself to use the new code and this process will then be completed.

#### Installation Procedure

## Verify Hardware Installation

- 1. Wait for the instrument to fully boot up.
- 2. Verify the spectrum analyzer application loads and sweeps as expected. Press **System**, **Show**, **Hardware** on the analyzer and verify that the Front End Controller board identifies itself with a Hw Id of 41 or 75.

# Verify Optional Functionality

- 1. Press Mode, Spectrum Analyzer.
- 2. Press Input/Output, More 1 of 2, Output Configuration, Aux IF Out.
- 3. Verify that softkeys appear labeled "Second IF Out" and "Arbitrary IF".

Perform Preselector Characterization (Only applies to analyzers with Option 507, 508, 513, or 526)

- 1. Press System, Alignments, More, Advanced.
- 2. Press Characterize Preselector, Enter. The characterization will take several minutes.
- 3. Wait until the analyzer resumes sweeping.

# Utilities, Adjustments, and Performance Verification Tests

Calibration Software and specified test equipment is required to perform the adjustments, and can be used to automate the performance verification testing. Information on how to obtain this software can be found at

#### http://www.keysight.com/find/calibrationsoftware

## Utilities Required

- None

# Adjustments Required

The following adjustments are the minimum set required to ensure that this newly installed hardware is functioning properly.

Perform all adjustments

## Performance Testing Required

The following performance verification tests are the minimum set required to ensure that this newly installed option is functioning properly.

Perform all performance tests

#### A full calibration is required to assure the instrument meets all specifications

The end user must ultimately determine whether they want a full calibration to be performed after the installation of this upgrade or not. If a full calibration is required, arrangements regarding the level of calibration must be made between the end user and the calibration provider.

For assistance, contact your nearest Keysight Technologies Sales and Service Office. To find your local Keysight office access the following URL, or if in the United States, call the following telephone number:

#### http://www.keysight.com/find/assist

1-800-829-4444 (8 am - 8 pm ET, Monday - Friday)

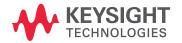

This information is subject to change without notice.

© Keysight Technologies 2012-2018

Edition 1, September 2018

N9010-90055

www.keysight.com